How to create and distribute a Doctopus Assignment

- 1. Create assignment in Docs, Sheets, Slides or Drawings and name it. This can even be a blank of any of the Google items above
- 2. Drop the assignment in the folder called
	- a. Teacher Erickson (name of class where you are making the assignment

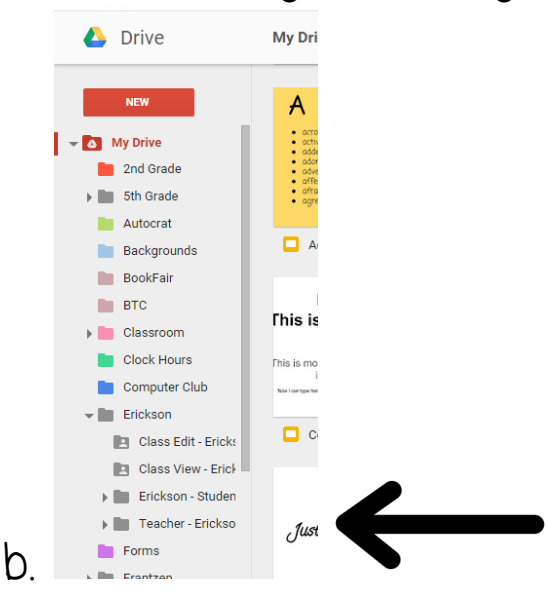

- 3. Begin a NEW Sheet, name it and then launch the Doctopus Add-On
	- a. Select the Roster name from the right sidebar and then click the blue "Use this roster" button
		- i. Doctopus will now populate your student sheet
- 4. Click the Blue "Next" button on the bottom

5. Choose how you would like the doc, slide, etc. shared

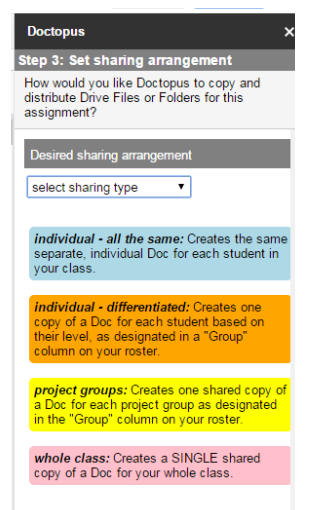

by clicking the drop down arrow

- 6. Click the Blue "Save and continue" at the bottom
- 7. If you put your assignment in the Teacher Erickson (your own name) from Step #2, just click the drop down arrow and you will see your assignment name. Choose it and click the Blue "Save

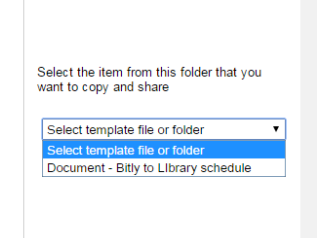

and continue on the bottom

- 8. You are now on Step 5 click on Create New Folder so your assignments will all be in their own folders. Click on the Blue "Save and Continue" at the bottom.
- 9. Step 6 click on the Blue "Run copy and share" button on the bottom.
- 10. That's it but be patient as it takes time to load all of the assignments into each student account.